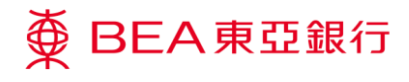

## **東亞企業網上銀行**

轉數快賬戶綁定服務

東亞銀行有限公司(「東亞銀行」)編製本文件以提供東亞企業網上銀行服務的一般使用 指引。雖然資料已力求準確,惟東亞銀行對所載資料的準確性、完整性、充足性及可用性 不會作任何明示、暗示或法定陳述或保證,亦不承擔任何責任。

東亞銀行有限公司

<span id="page-1-0"></span>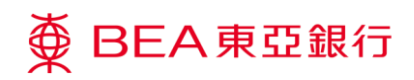

## **目錄**

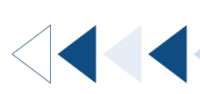

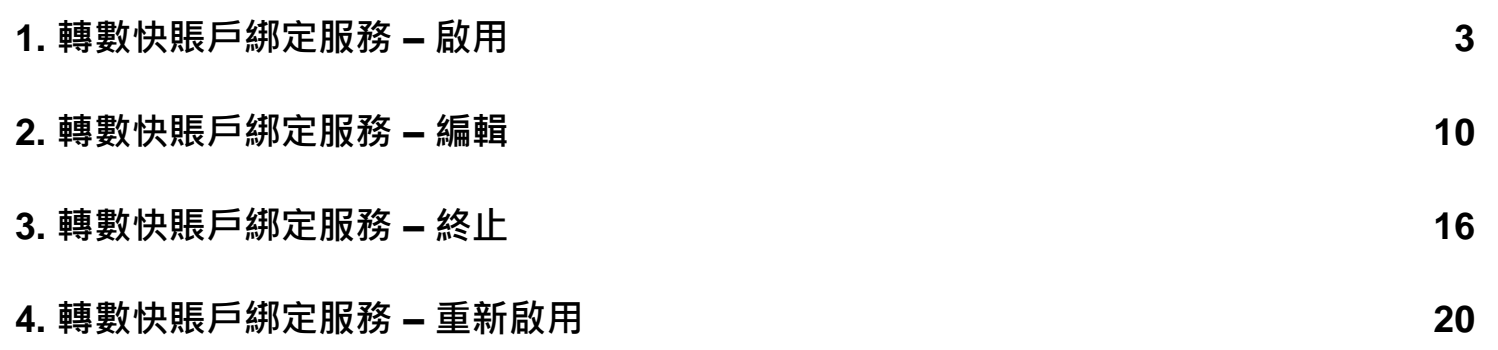

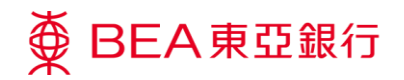

## <span id="page-2-0"></span>**1. 轉數快賬戶綁定服務 – 啟用**

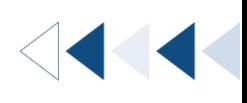

透過啟用轉數快賬戶綁定服務,您將可在指定的東亞銀行賬戶收取轉數快款項。賬戶的系 統管理員及授權人十即可啓動,並連結:

- 電話號碼
- 電郵地址
- 轉數快識別碼(由轉數快"FPS"系統編發的一組數字代號)

**如何找到該功能**

主頁 > 其他 > 轉數快賬戶綁定服務

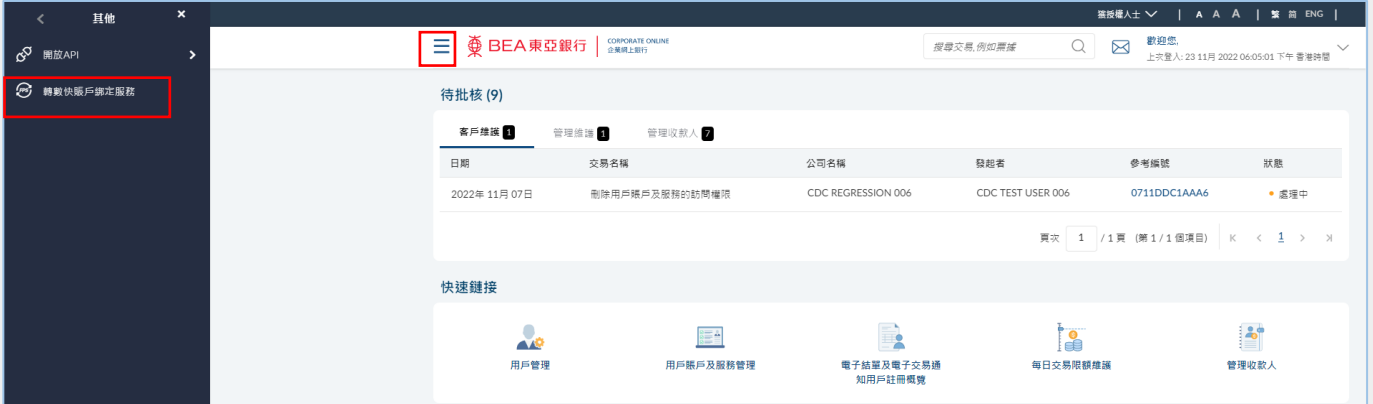

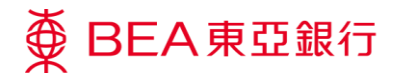

**01 開啟轉數快賬戶綁定服務**

1. 點擊「啟用」。

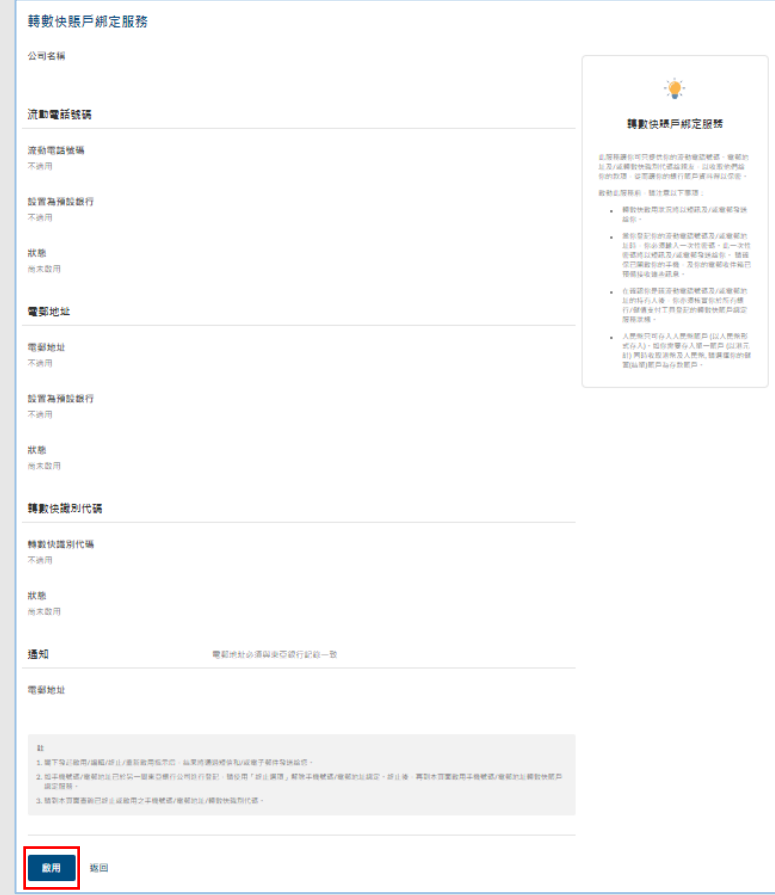

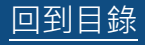

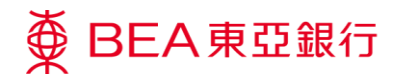

### **02 選擇識別代號(Proxy ID)**

1. 選擇要啟用之識別代號 (Proxy ID)。

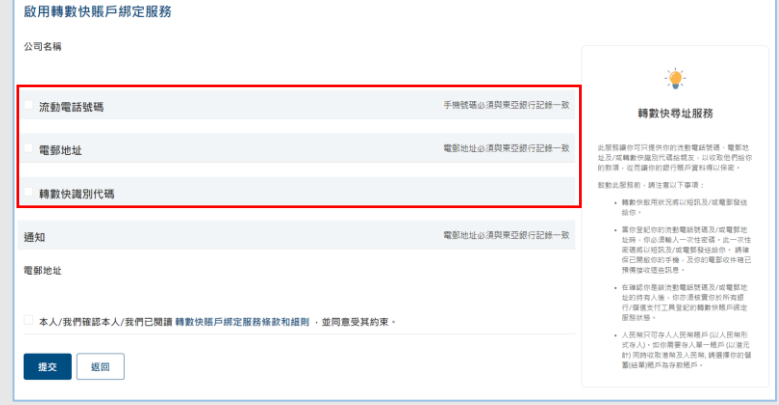

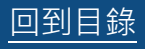

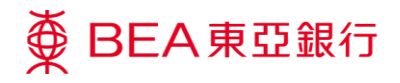

#### **02A 啟用流動電話號碼**

- 1. 輸入您在本行登記之「流 動電話號碼」。
- 2. 選擇「存款賬戶號碼」。
- 3. 「設置為預設銀行」選擇 「是」。

\* 如您的流動電話號碼已在其他 銀行登記轉數快賬戶綁定服務並 設置為預設收款銀行,您在該銀 行的預設銀行設定將會被取消。

# 一次性密碼將發送至您的流動 電話號碼作驗證。

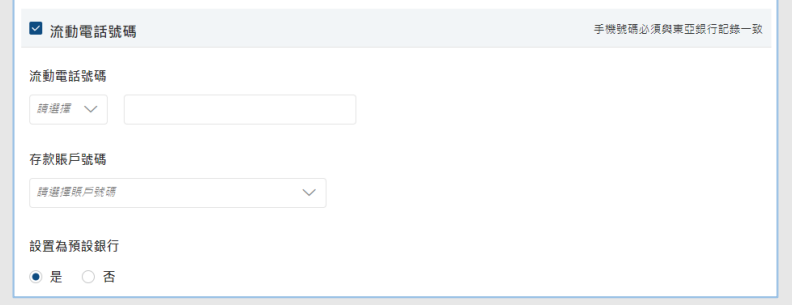

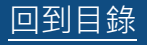

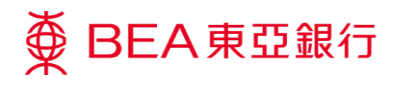

#### **02B 啟用電郵地址** 步驟

- 1. 輸入您在本行登記之「電 郵地址」。
- 2. 選擇「存款賬戶號碼」。
- 3. 「設置為預設銀行」選擇 「是」。

\* 如您的電郵地址已在其他銀行 登記轉數快賬戶綁定服務並設置 為預設收款銀行,您在該銀行的 預設銀行設定將會被取消。

# 一次性密碼將發送至您的流動 電話號碼作驗證。

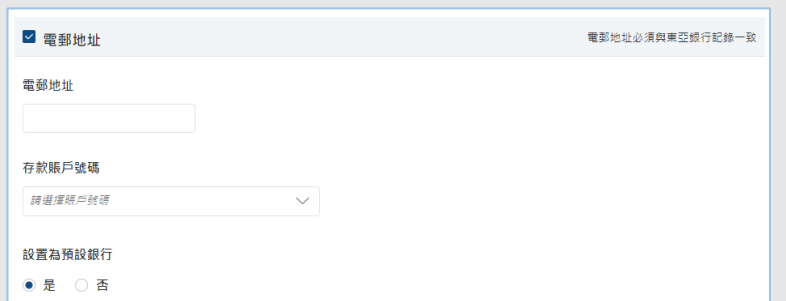

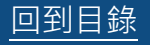

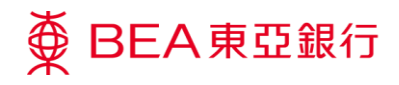

**02C 啟用轉數快識別代碼**

1. 選擇「存款賬戶號碼」。

注:

轉數快識別碼是由轉數快 "FPS" 系統隨機編發的一組數字代號。 代號將會在完成登記後顯示。

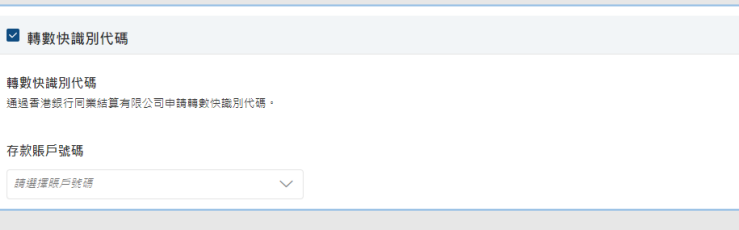

#### **03 提交申請** 步驟

- 1. 仔細閱讀條款及細則,並 選擇確認。
- 2. 點擊「提交」。

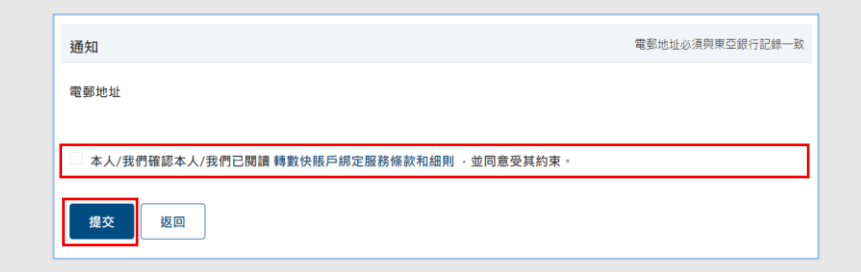

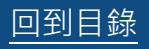

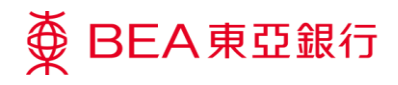

#### **04 複核申請** 步驟

1. 複核您的申請並點擊「確

認」。

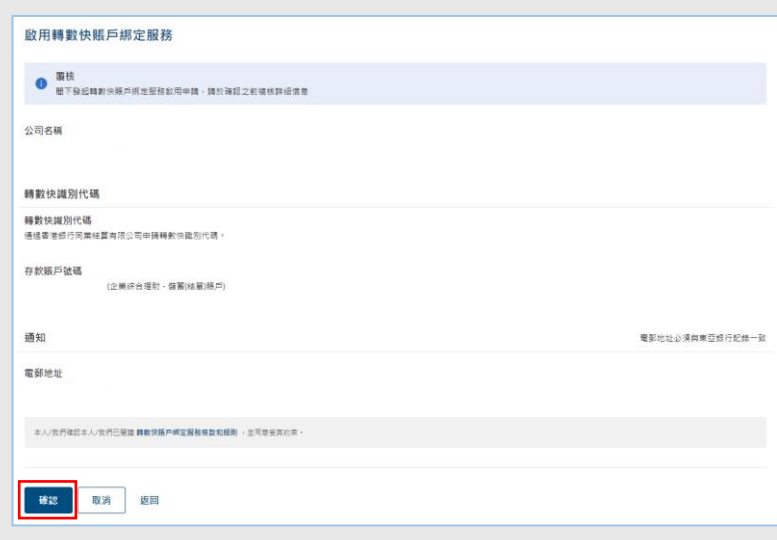

#### **05 確認申請** 步驟

- 1. 成功提交申請後,將會顯 示「交易參考編號」。
- 2. 必須進行批核/拒絕流 程,以完成申請。關於流 程詳情,請參閱「批核流 程」指南。

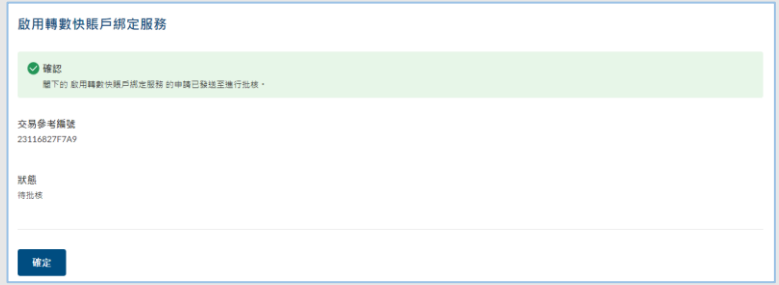

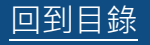

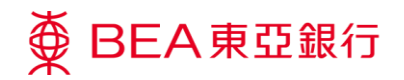

## <span id="page-9-0"></span>**2. 轉數快賬戶綁定服務 – 編輯**

更新在本行登記的轉數快預設收款賬戶或暫停設置本行為轉數快預設收款銀行。

**如何找到該功能**

主頁 > 其他 > 轉數快賬戶綁定服務

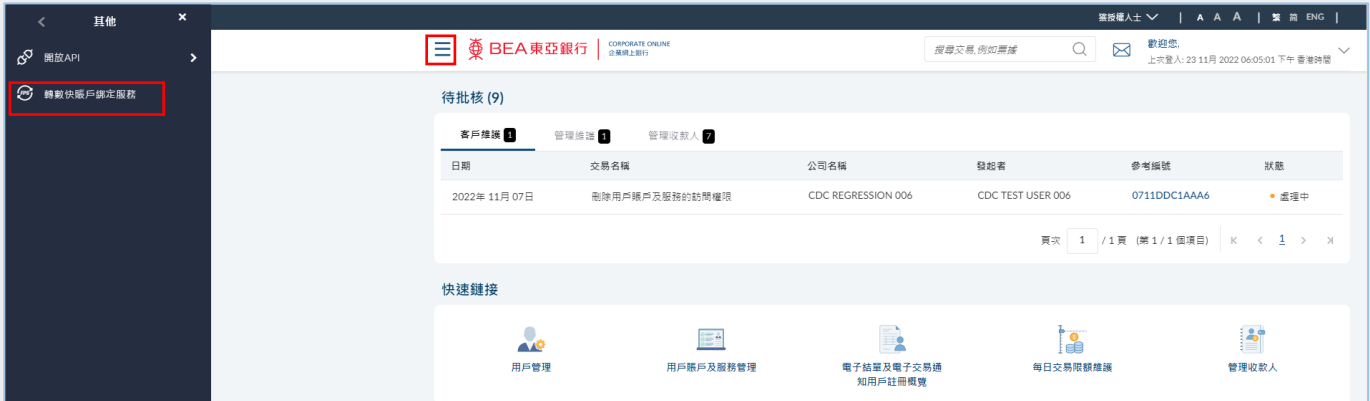

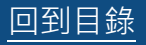

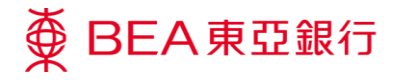

**01 開啟轉數快賬戶綁定服務**

1. 點擊「編輯」。

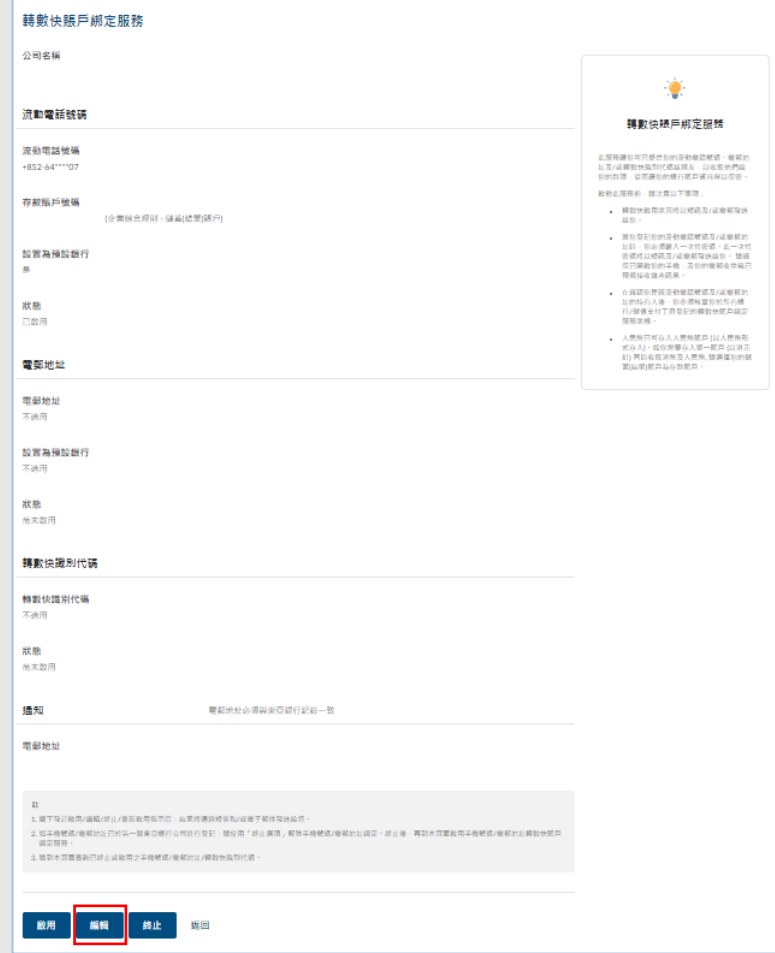

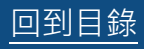

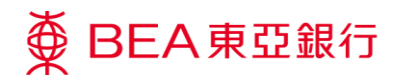

### **02 選擇識別代號(Proxy ID)** 步驟

1. 選擇要更改之識別代號

(Proxy ID)。

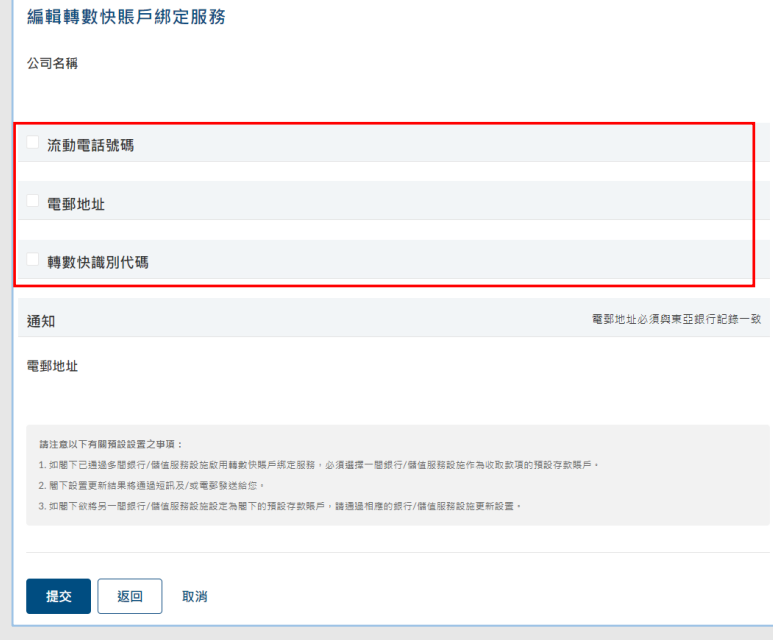

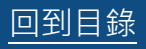

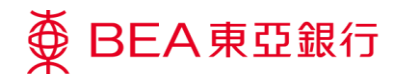

## **03 更改識別代號(Proxy ID)**

- 1. 選擇「存款賬戶號碼」。
- 2. 如您想暫停設置本行為轉 數快預設收款銀行,在 「設置為預設收款銀行」 選擇「否」。

(不適用於轉數快識別代碼)

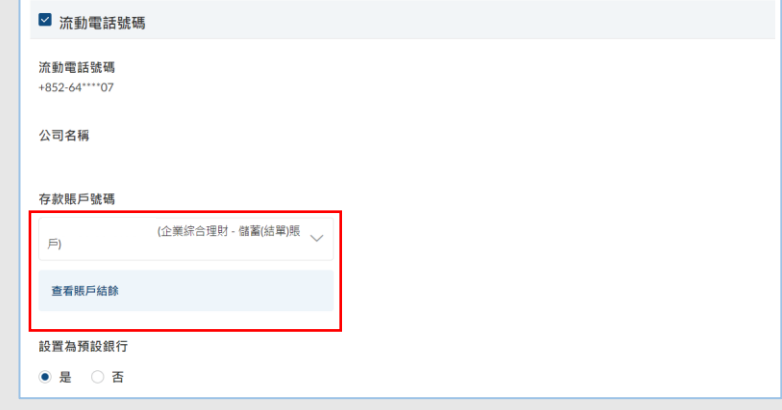

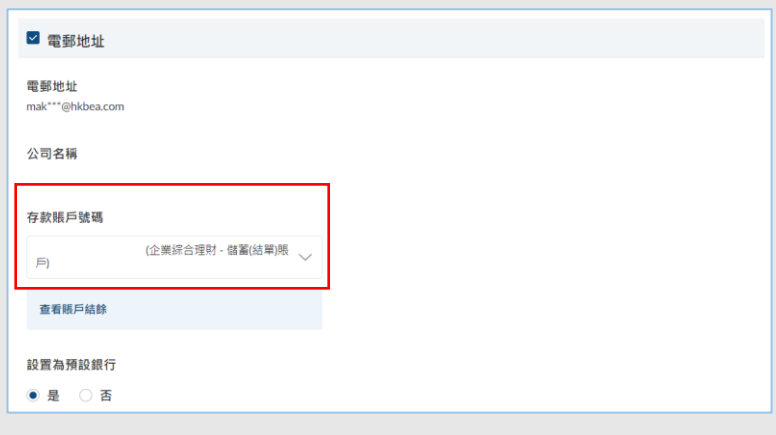

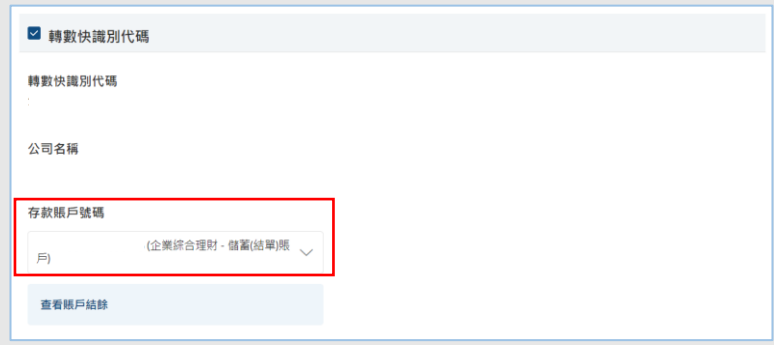

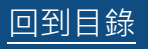

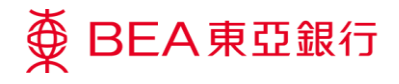

**04 提交申請** 步驟

1. 點擊「提交」。

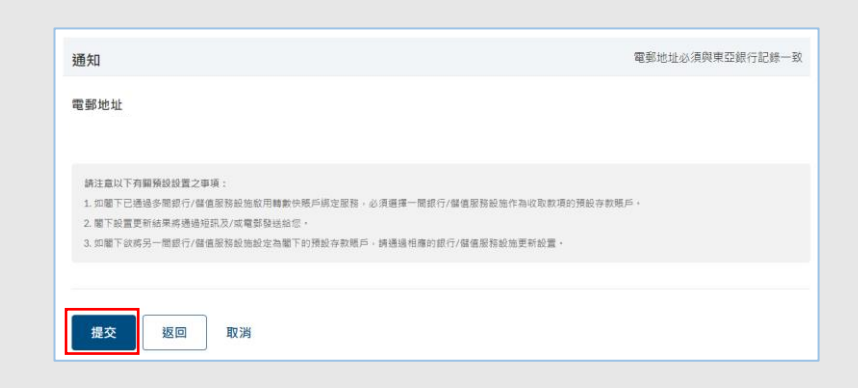

**05 複核申請** 步驟

1. 複核您的申請並點擊「確 認」。

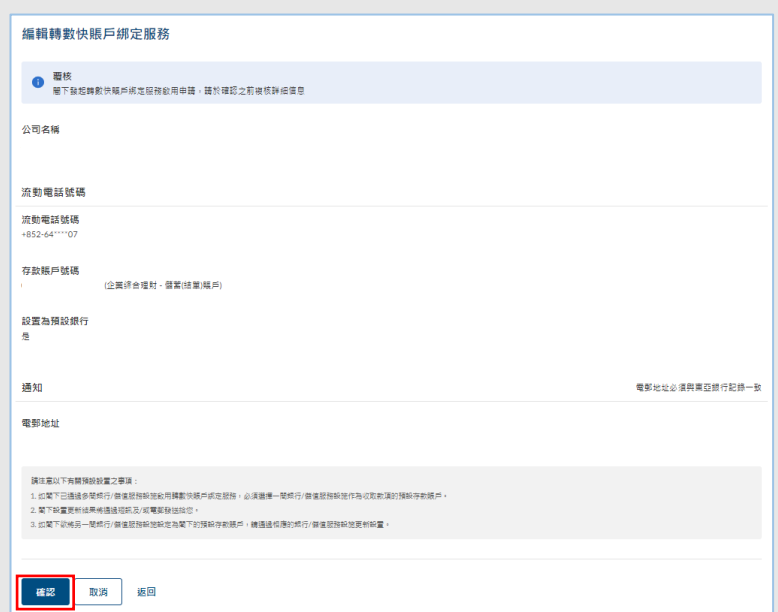

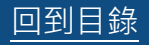

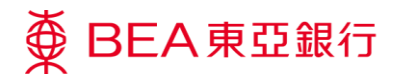

### **06 確認申請**

- 1. 成功提交申請後,將會顯 示「交易參考編號」。
- 2. 必須進行批核/拒絕流 程,以完成申請。關於流 程詳情,請參閱「批核流 程」指南。

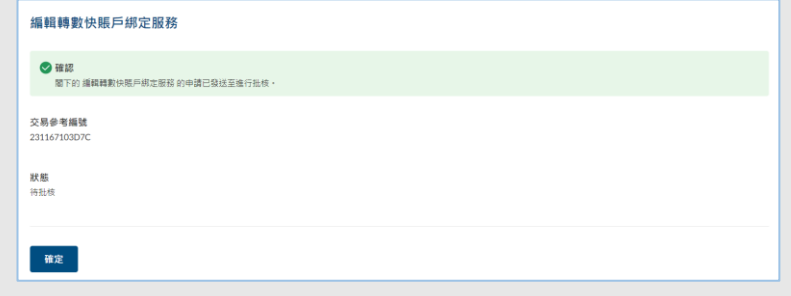

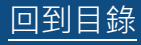

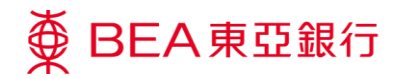

1111

## <span id="page-15-0"></span>**3. 轉數快賬戶綁定服務 – 終止**

取消在本行登記之轉數快識別代號(Proxy ID)。

**如何找到該功能**

主頁 > 其他 > 轉數快賬戶綁定服務

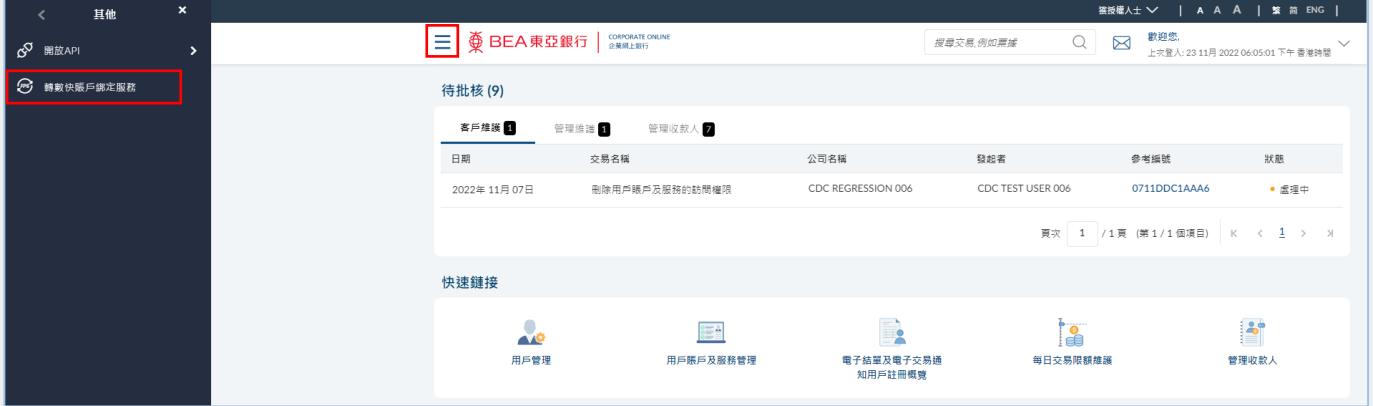

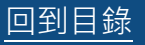

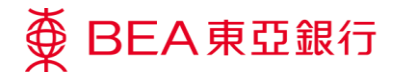

**01 開啟轉數快賬戶綁定服務**

1. 點擊「終止」。

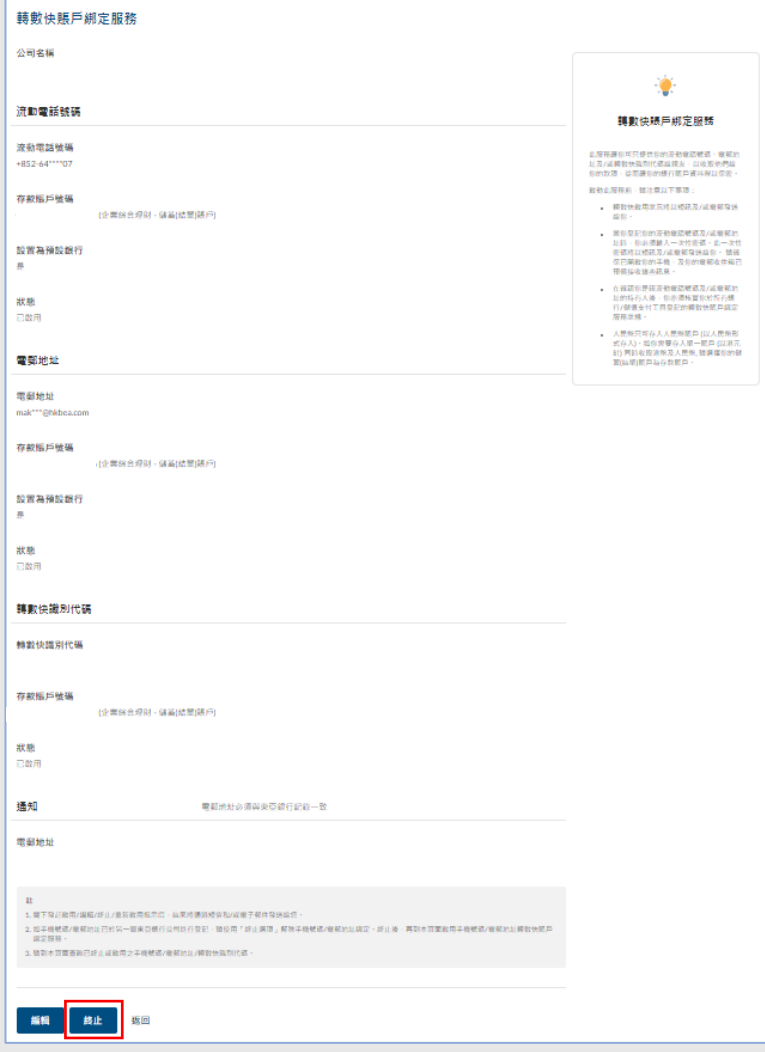

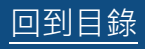

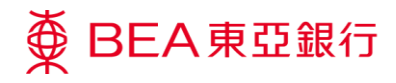

## **02 選擇識別代號(Proxy ID)**

- 1. 選擇您想取消之識別代號 (Proxy ID)。
- 2. 點擊「提交」。

注:

你可以在終止後兩個月内重新啓 用相同的轉數快識別碼(詳情請參 閱第四節);兩個月後重新啓動, 系統則會重新編發轉數快識別 碼。

電話號碼及電郵地址則可以隨時 重新啓動。

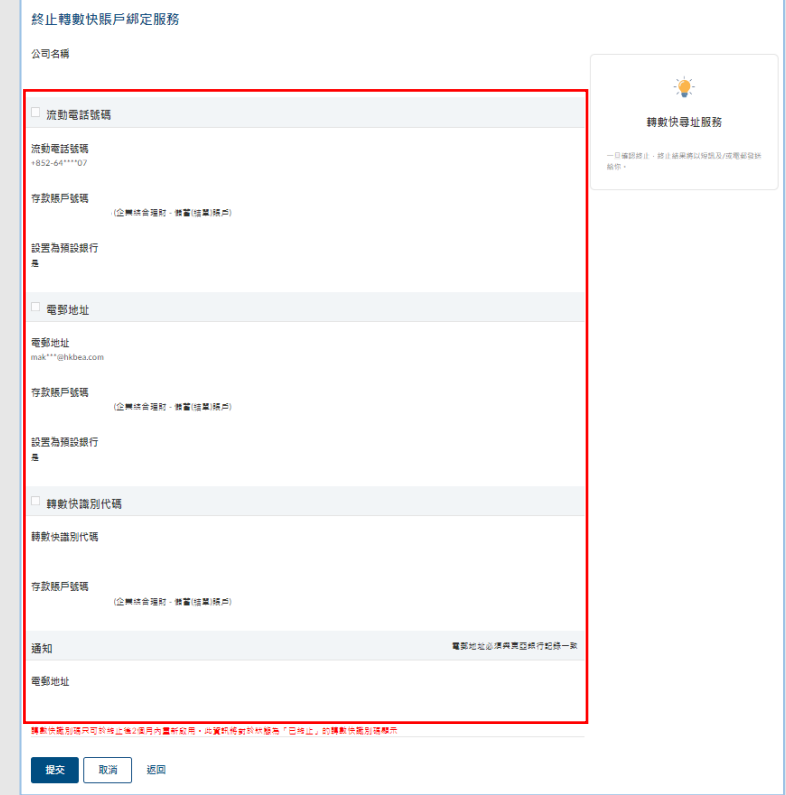

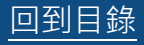

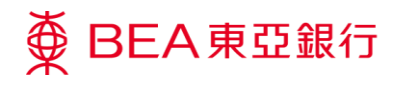

#### **03 複核申請** 步驟

1. 複核您的申請並點擊「確 認」。

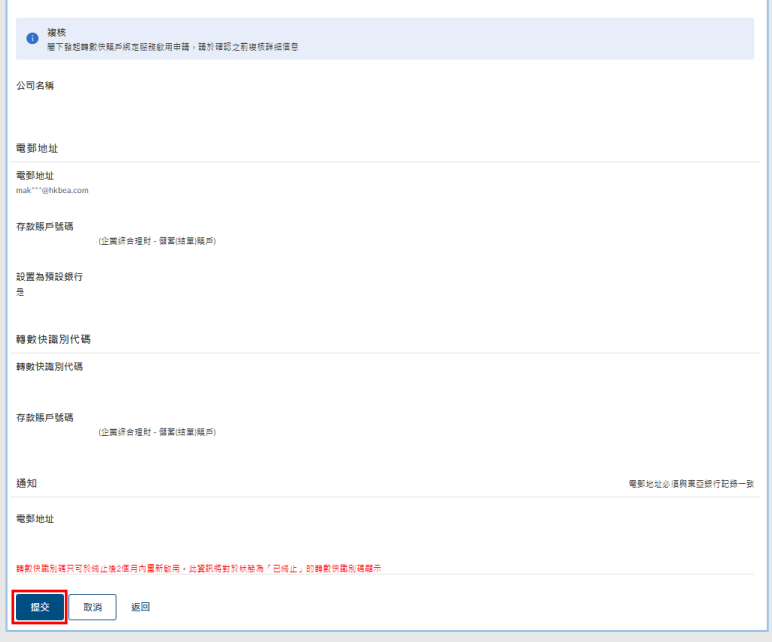

│<br>│終止轉數快賬戶綁定服務

#### **04 確認申請** 步驟

- 1. 成功提交申請後,將會顯 示「交易參考編號」。
- 2. 必須進行批核/拒絕流 程,以完成申請。關於流 程詳情,請參閱「批核流 程」指南。

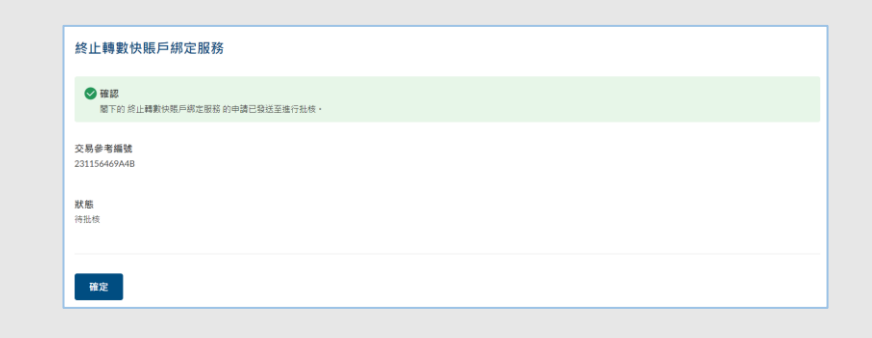

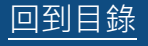

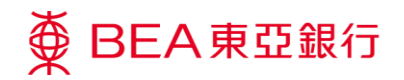

1111

## <span id="page-19-0"></span>**4. 轉數快賬戶綁定服務 – 重新啟用**

您可在終止轉數快識別代碼後兩個月內重新啟用

**如何找到該功能**

主頁 > 其他 > 轉數快賬戶綁定服務

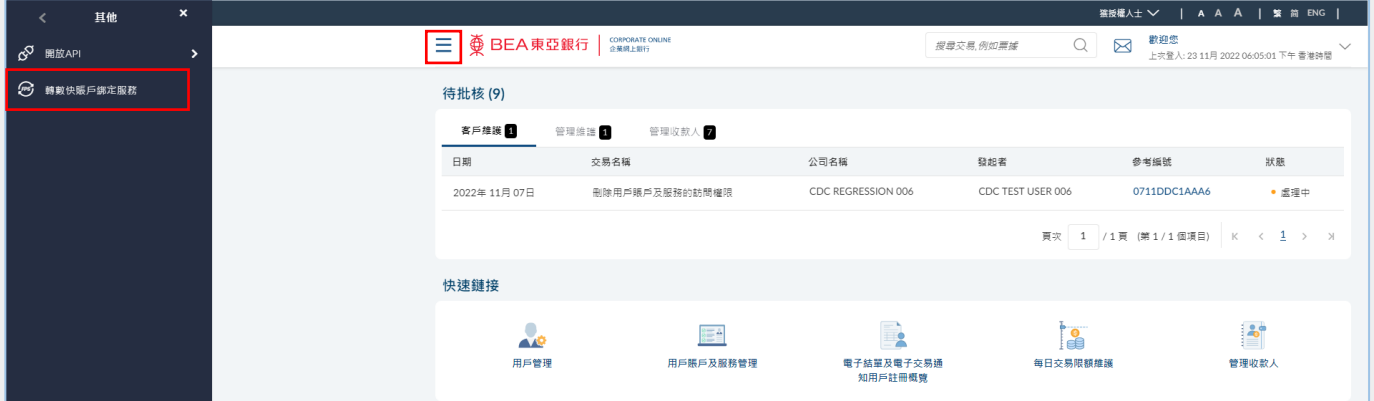

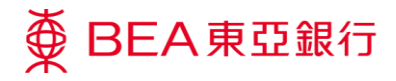

**01 開啟轉數快賬戶綁定服務**

1. 點擊「重新啟用」。

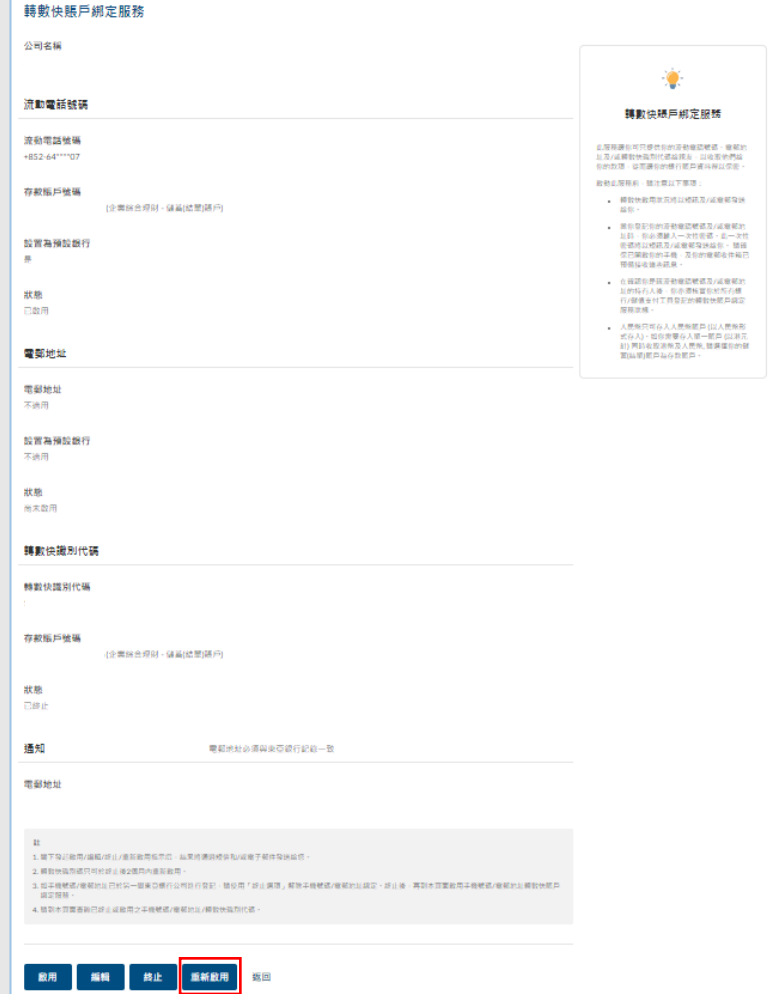

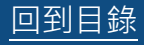

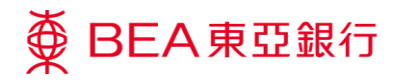

### **02 選擇識別代號(Proxy ID)**

- 1. 選擇「轉數快識別代 碼」。
- 2. 選擇「存款賬戶號碼」。
- 3. 點擊「提交」。

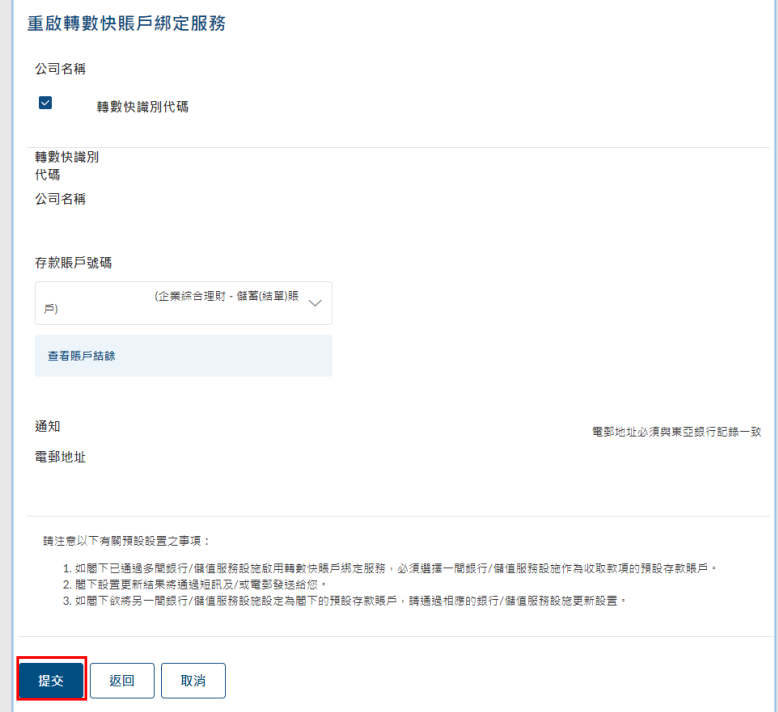

#### **03 複核申請** 步驟

1. 複核您的申請並點擊「確 認」。

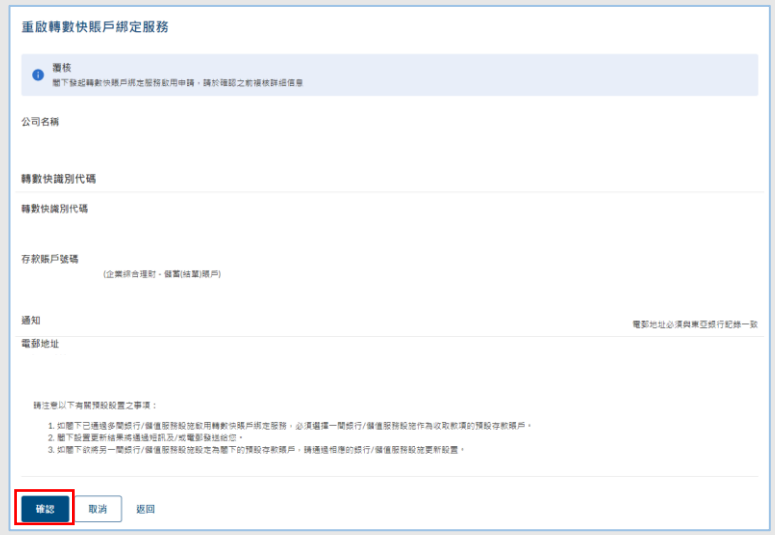

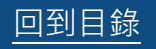

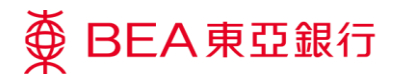

#### **04 確認申請**

- 1. 成功提交申請後,將會顯 示「交易參考編號」。
- 2. 必須進行批核/拒絕流 程,以完成申請。關於流 程詳情,請參閱「批核流 程」指南。

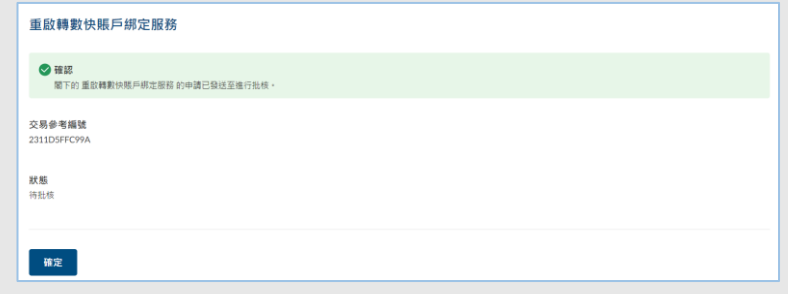

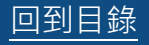